# **SharePoint List Filter Favorites Installation Instruction**

#### **System Requirements**

Microsoft Windows SharePoint Services v3 or Microsoft Office SharePoint Server 2007.

#### **License Management**

Click link in Organize Filter Favorites dialog to visit Filter Favorites license management page.

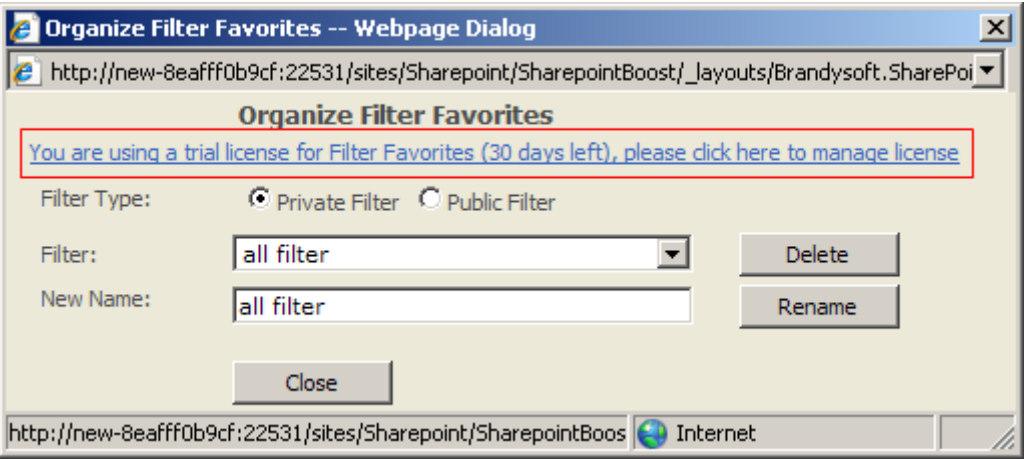

(Filter\_License\_link.jpg)SharePoint Filter Favorites License Management Link

After payment is successful, please send site collection ID to sales@sharepointboost.com so that we can generate license code for you.

# **Filter Favorites License Management**

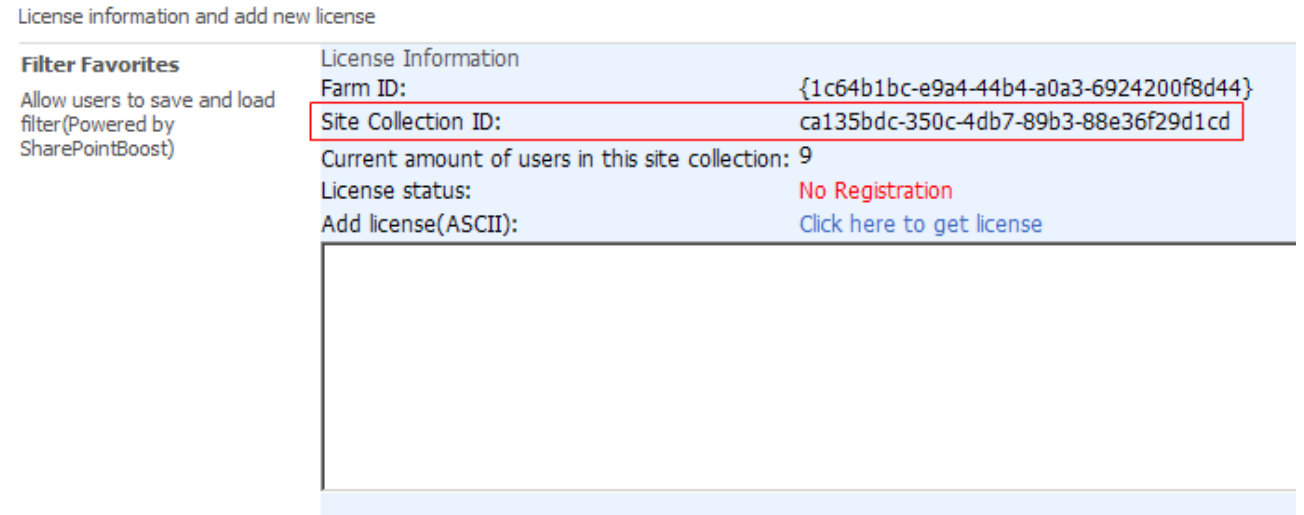

(Filter\_License\_Manager\_Page.jpg)(SharePoint Filter Favorites License Management)

Enter into the license code and click "OK".

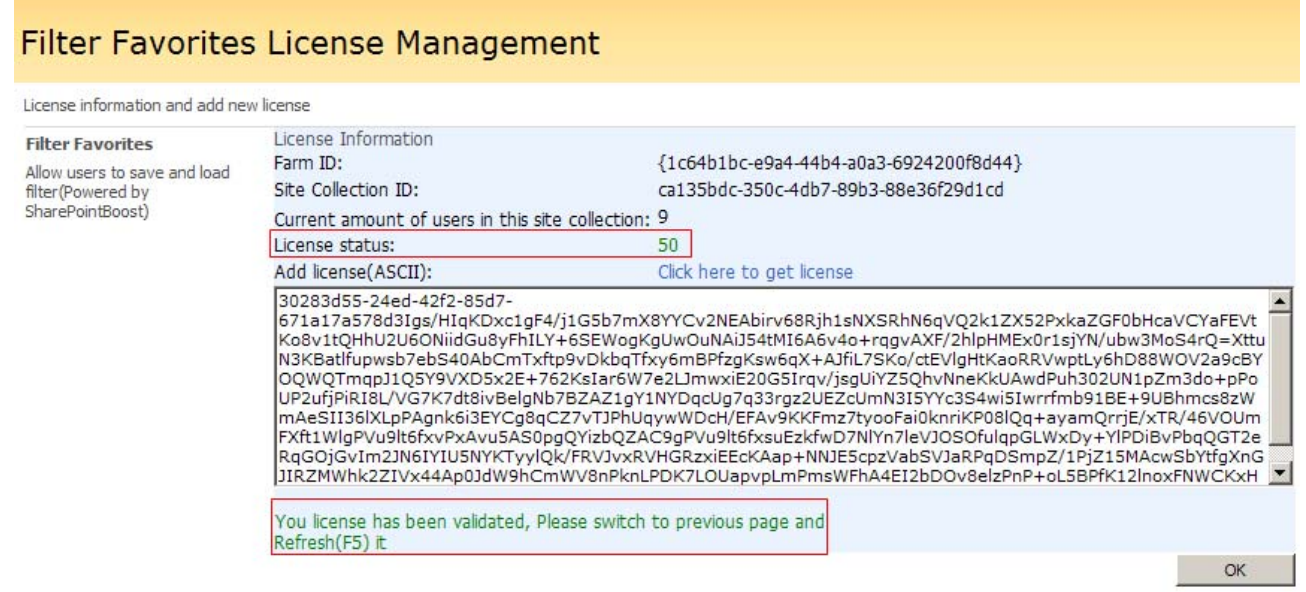

(Filter\_Validated.jpg)(SharePoint Filter Favorites input license)

#### **Installation**

Download SharePoint Filter Favorites setup file from SharePointBoost website, release the file, and run "setup.exe".

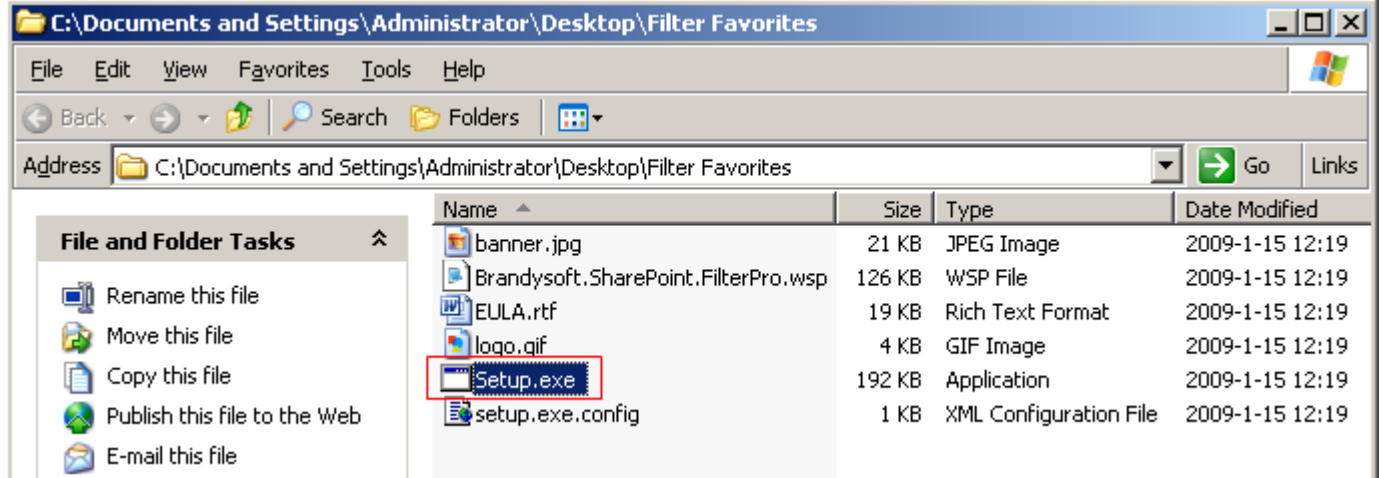

(Setup\_File.jpg)run the "Setup.exe" file to install SharePoint Filter Favorites

#### **Note:**

You must be SharePoint Farm Administrator and start "Windows SharePoint Services Administration" and "Windows SharePoint Services Timer" in services management.

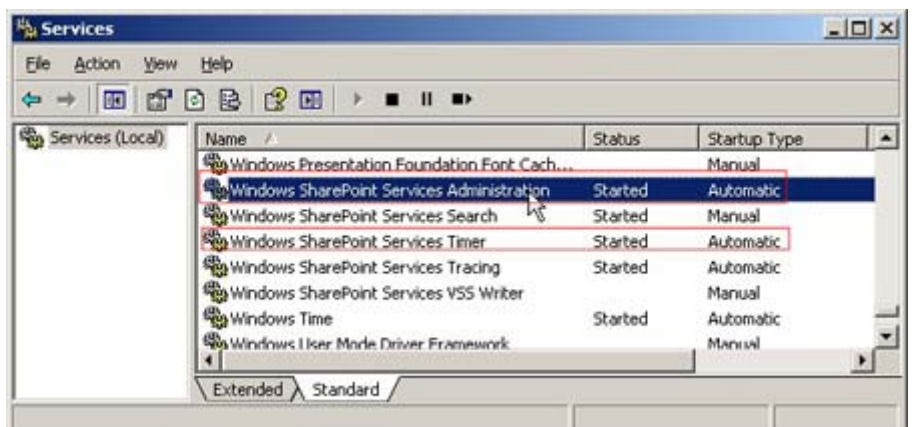

(start\_services.jpg)start services before installing SharePoint Filter Favorites

After system check is finished, click "Next".

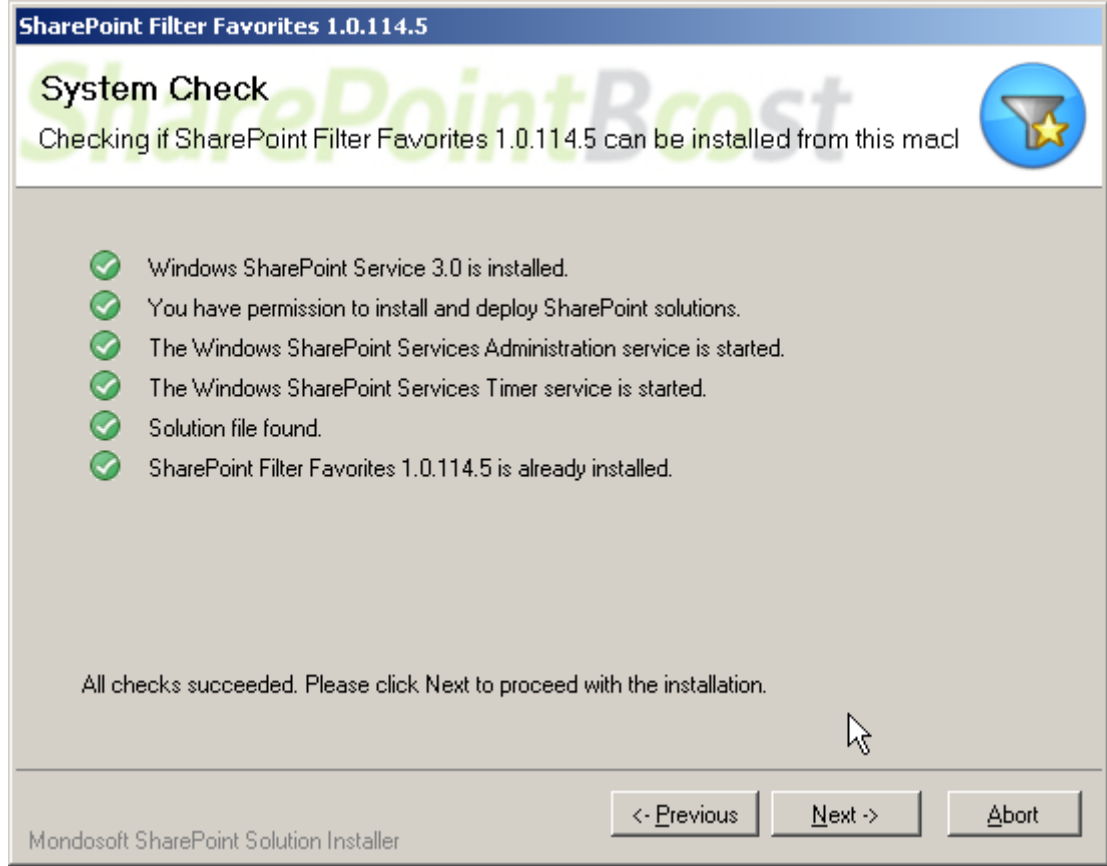

(System\_Check.jpg)SharePoint Filter Favorites installation system check

After reading License Agreement, click "accept" and go to next step.

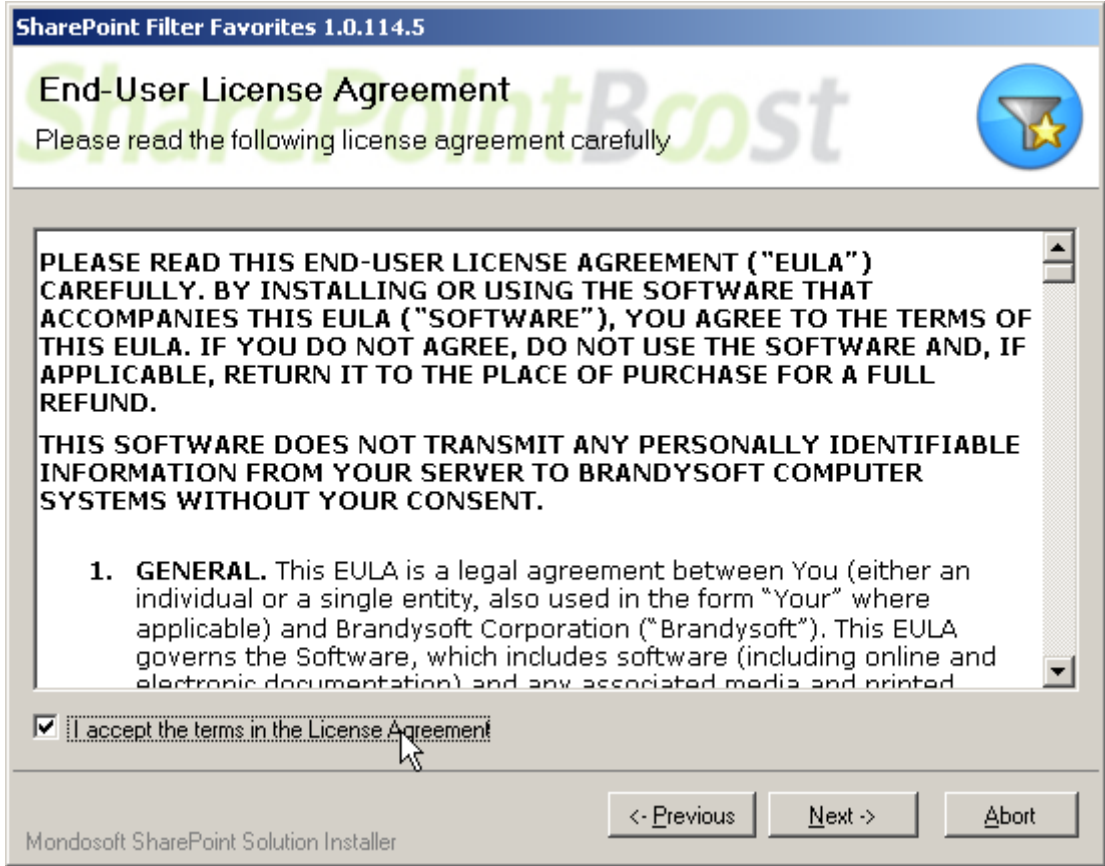

(Agreement\_License.jpg)SharePoint Filter Favorites agreement license

Select one or more web applications and click "Next".

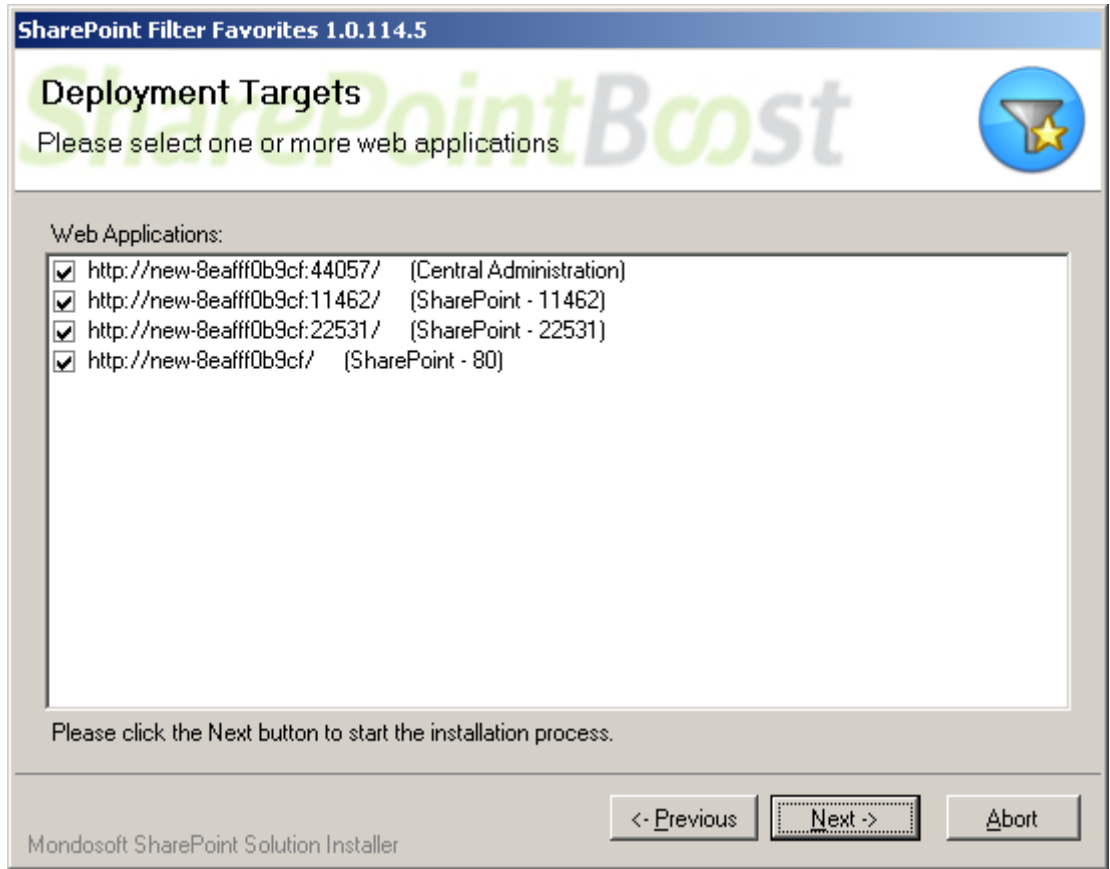

(installation\_deployment\_targets.jpg)SharePoint Filter Favorites installation deployment targets

Wait for installing, click "Next" for more deployment details.

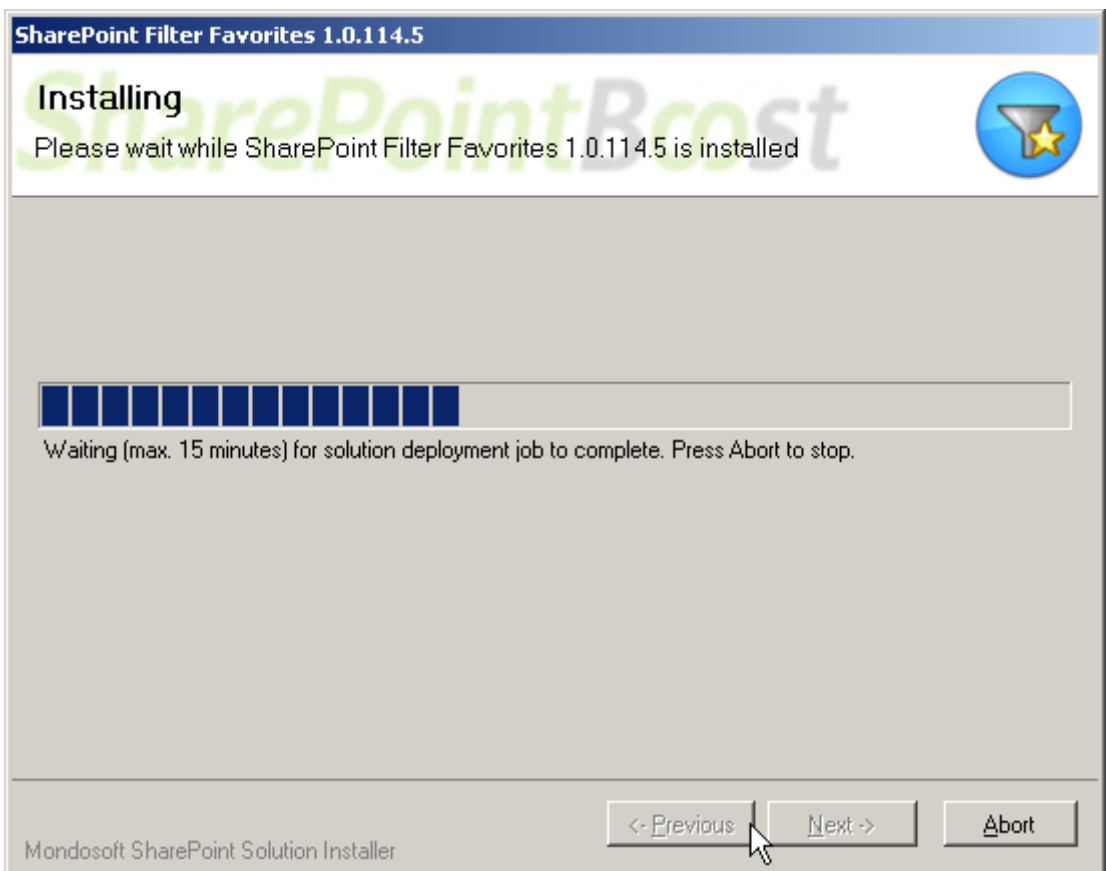

(Filter\_Favorites\_installing.jpg)SharePoint Filter Favorites installing

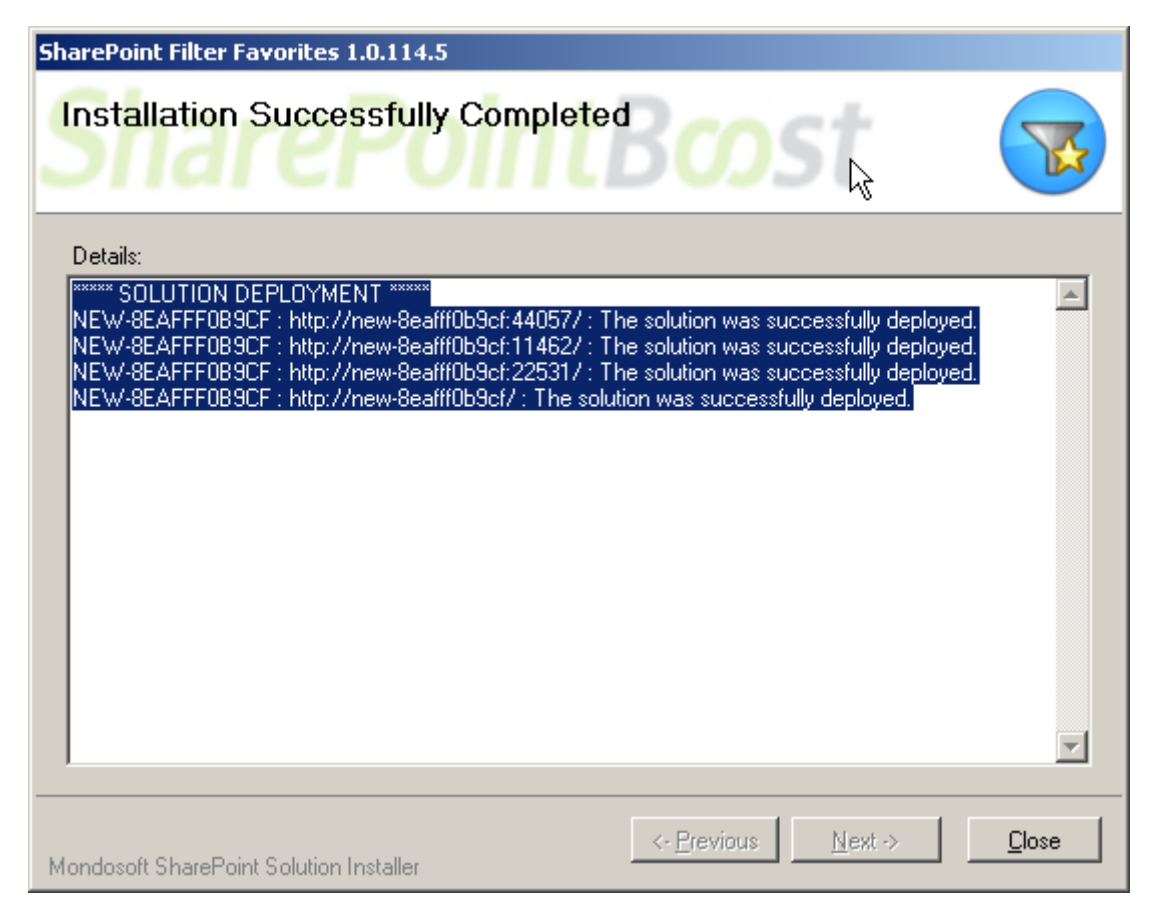

(installation\_successfully\_completed.jpg)SharePoint Filter Favorites installation successfully completed

Choose Site Actions dropdown menu, click "Modify All Site Settings", and enter into Site Settings page.

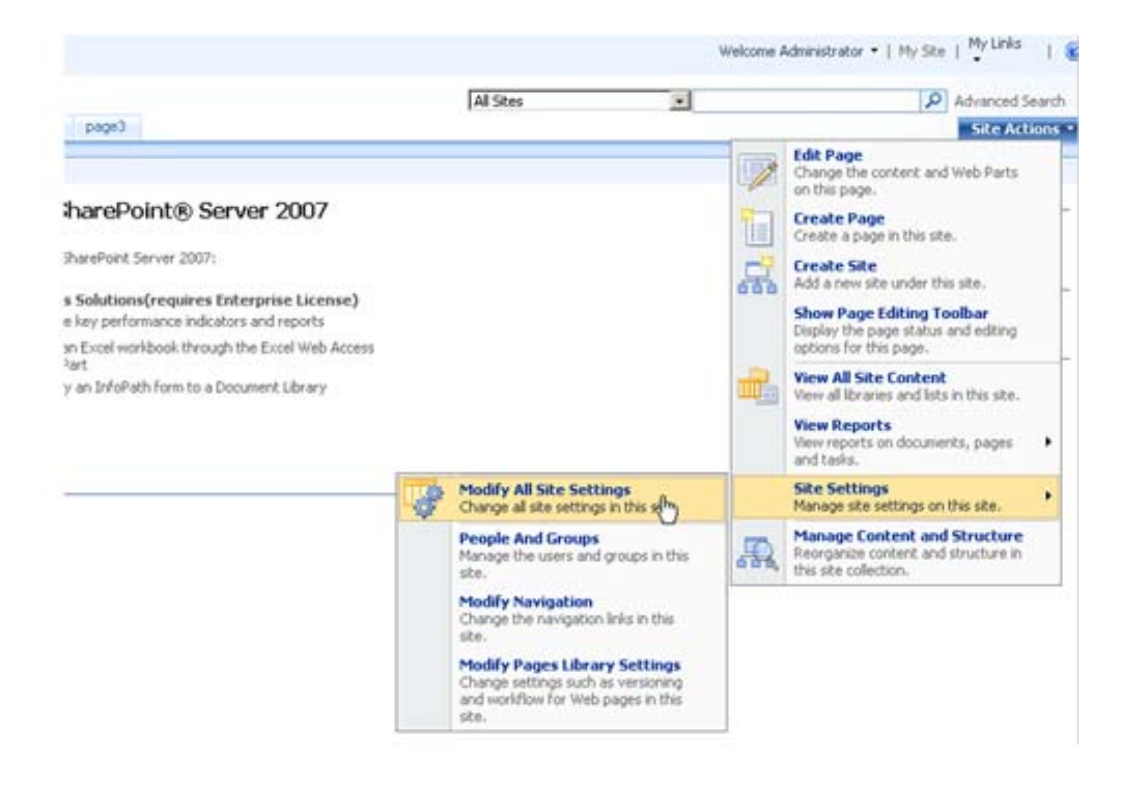

(Site\_Setting\_Menu.jpg)SharePoint Filter Favorites site actions menu

Select "Site Collection Features".

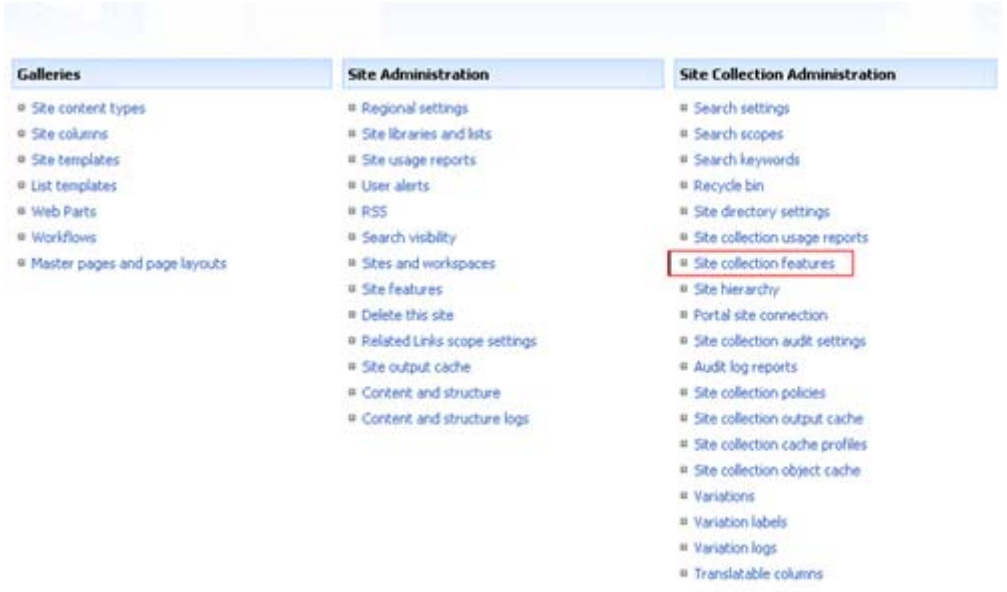

(Site\_Collection\_Feature.JPG)SharePoint Filter Favorites site collection features

In SharePoint Site collection feature list, activate SharePoint Filter Favorites.

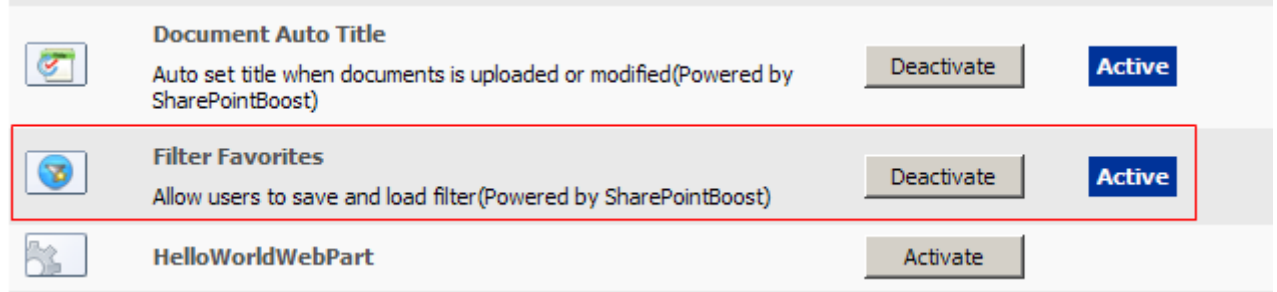

(active\_Filter\_Favorites\_feature.jpg)(SharePoint Filter Favorites feature active)

After installation, you can find Filter Favorites menus in every list's view Drop-Down menu.

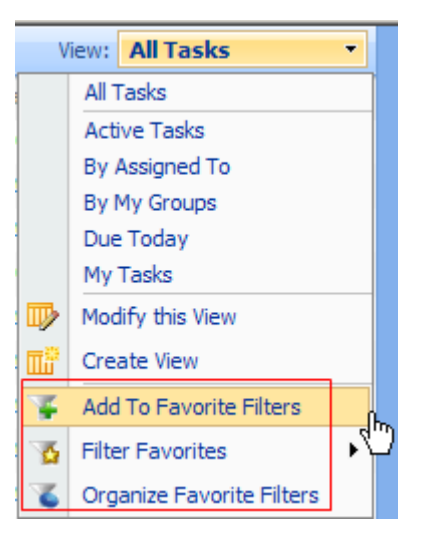

(Filter\_Favorites\_menus.jpg)SharePoint Filter Favorites menus

#### **Uninstallation**

Run "setup.exe" again. (If your install file has been deleted, you can download it from http://www.sharepointboost.com). In the Repair and Remove page, select the Remove radio button and click "Next", the Filter Favorites will be removed.

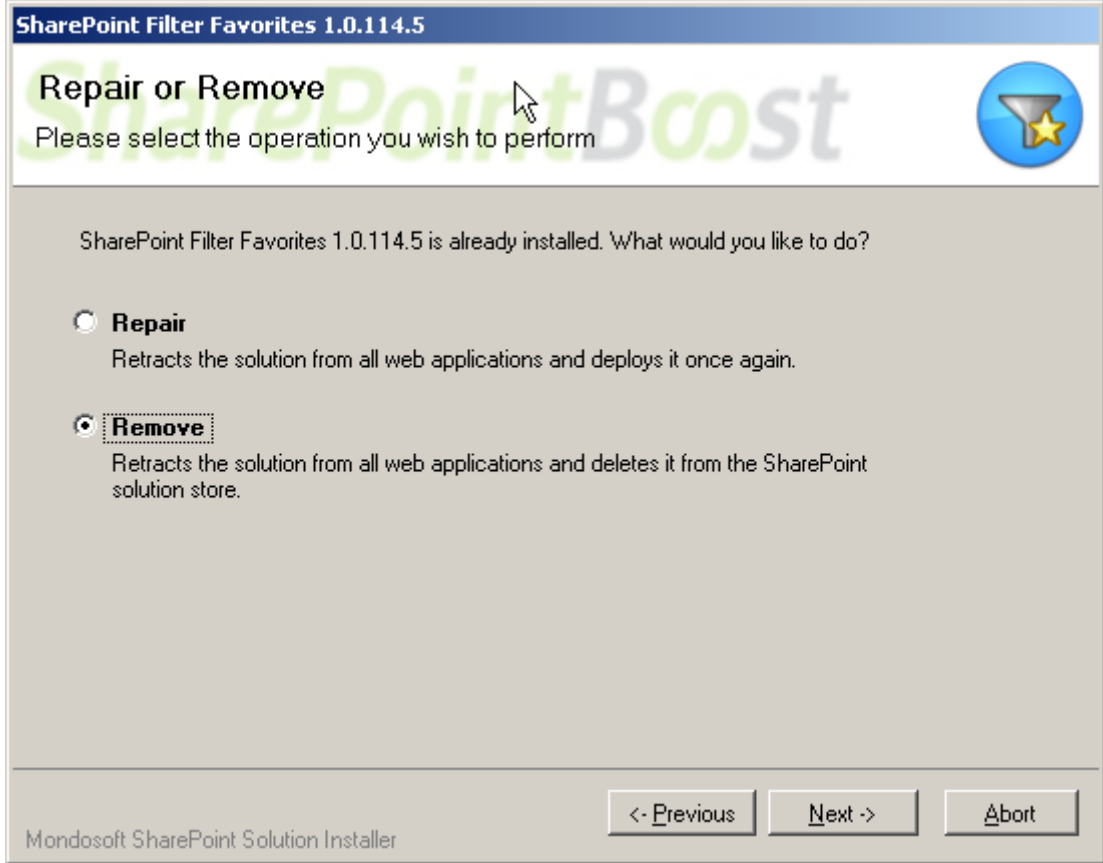

(Filter\_Uninstall.jpg)SharePoint Filter Favorites uninstall

# **SharePoint List Filter Favorites Tutorial**

SharePoint Filter Favorites make it more convenient to create and save filtered views by adding filtered views to Filter Favorite submenu. You can also delete it or rename it. Then you can load and use the filtered views as SharePoint views.

The following is a typical sample of SharePoint Filter Favorites application. In the Tasks Schedule list, there are many tasks for developers.

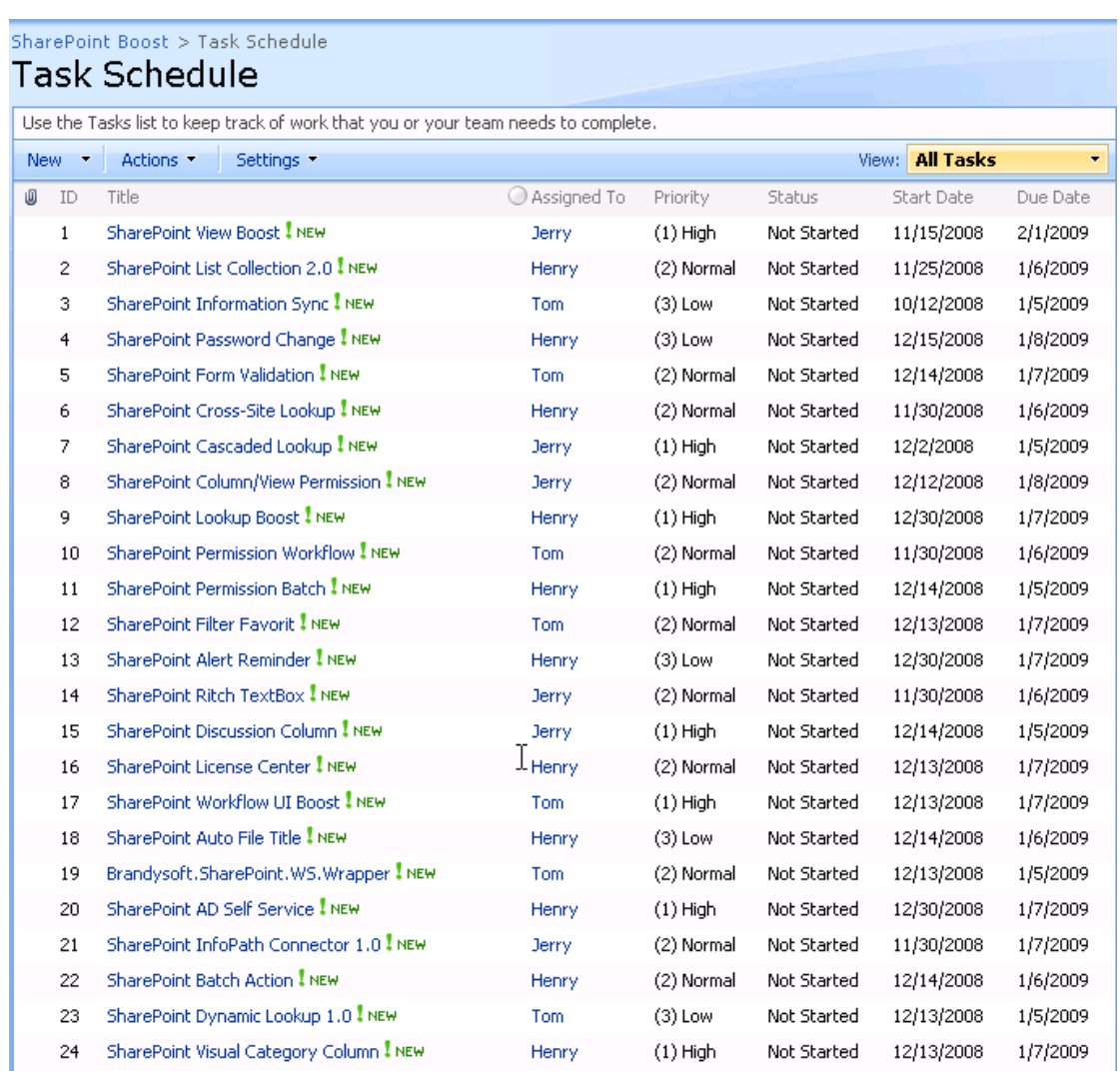

### (Task\_Schedule .jpg)(SharePoint Filter Favorites Task Schedule list)

We can create a filtered view to show the high priority tasks for tom by following steps. Filter Tom from Assigned To column

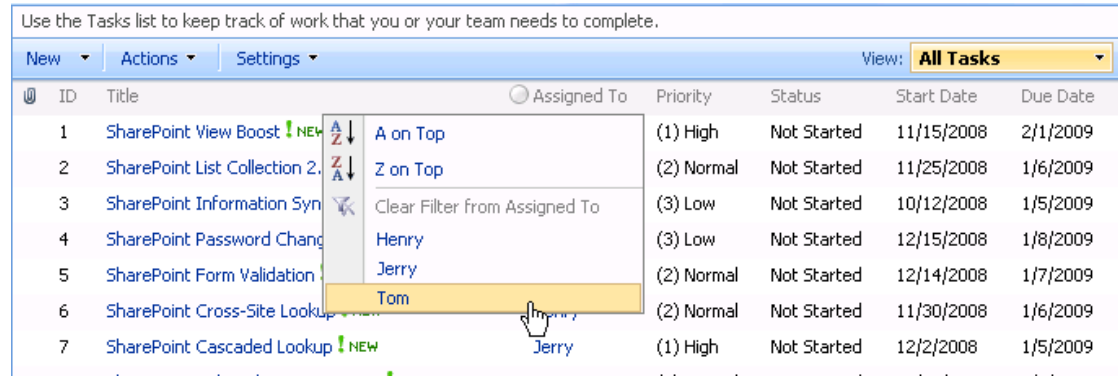

(Filter\_Tom.jpg) (Filter Tom from Assigned To Column)

### Then filter High Priority from Priority column.

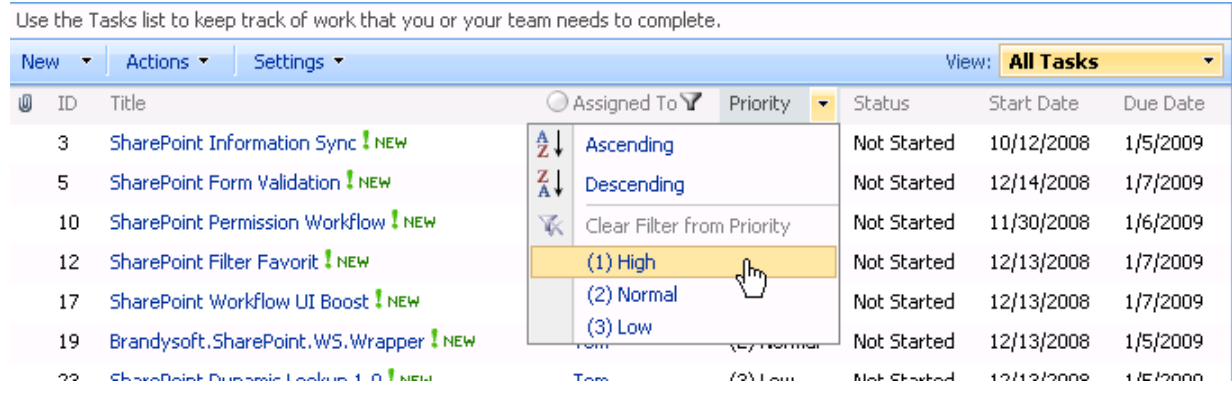

Filter\_High.jpg (Filter High from Priority column)

We can see the high priority tasks for Tom.

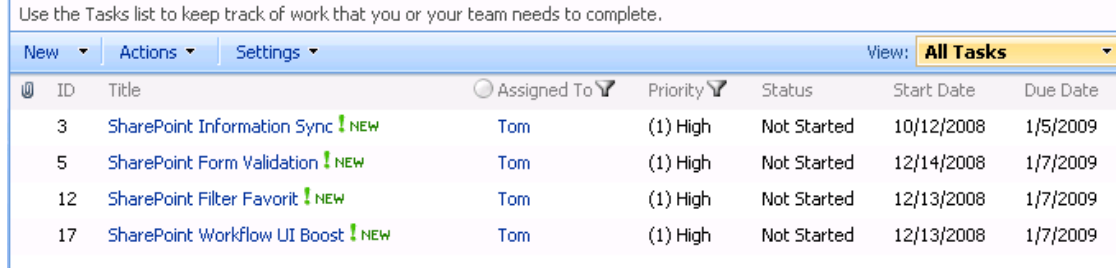

High\_Task\_For\_Tom.jpg (High tasks for Tom)

Now, we can add this filtered view to Favorite Filters.

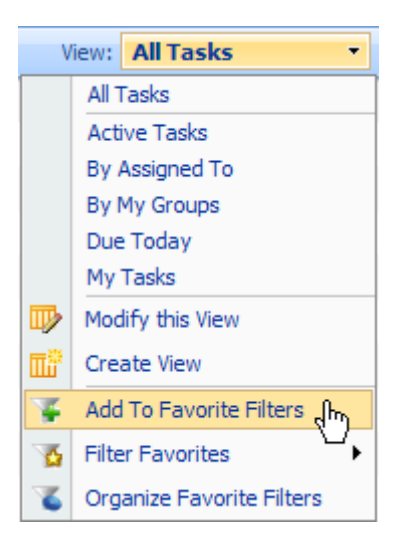

Add To Favorite Filters.jpg (Add to SharePoint Filter Favorites)

### **Note:**

Three functions "Add To Favorite Filters","Filter Favorites" and "Organize Favorite Filters" will be added to the view Drop-Down Menu after you have installed SharePoint Filter Favorites and activated the feature.

## **First, Add Filtered View**

Give name to this filtered view.

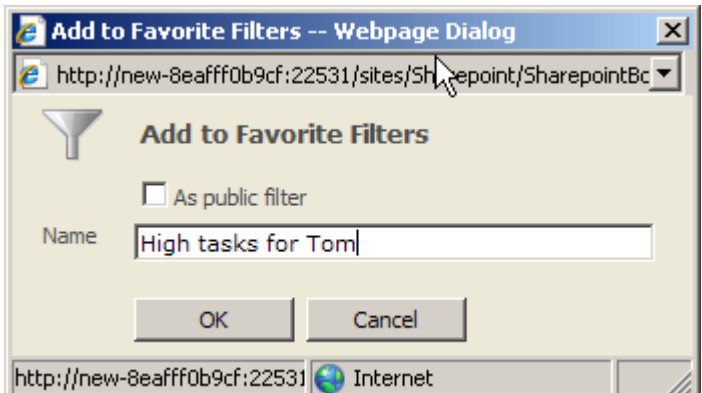

Add\_High\_Tasks\_For\_Tom.jpg (Adding filter name for filtered view)

After clicking the "OK" button, the filtered view will be added to Filter Favorites folder and we can see it in the Filter Favorites submenu.

#### **Note:**

If you click the checkbox "As public filter" in the webpage dialog, the filtered view will be added as a public type, or it is a private type.

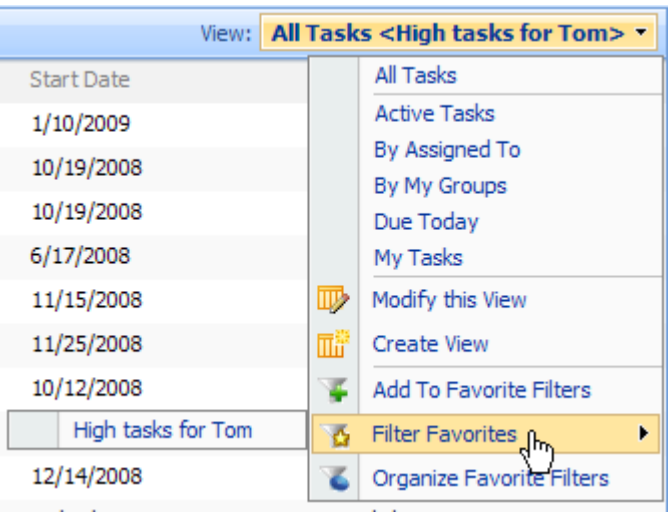

(Filter\_View\_Add\_To\_Favorite.jpg)(SharePoint Filter Favorites Task Schedule list)

#### **Second, Delete Filtered View**

.

Click the Organize Favorite Filters menu.

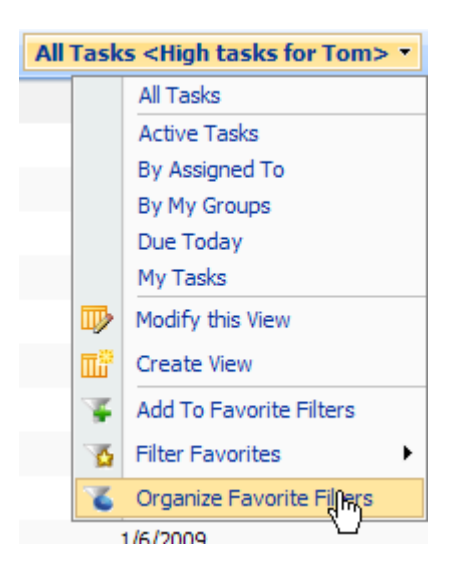

(Click\_Organize\_Menu.jpg) (Click Organize Favorite Filters menu)

In the webpage dialog, all the saved filtered views will be listed in Filter Drop-Down list when you click Filter Type radio button. After selecting a filtered view, click the "Delete" button, then the filter will be deleted.

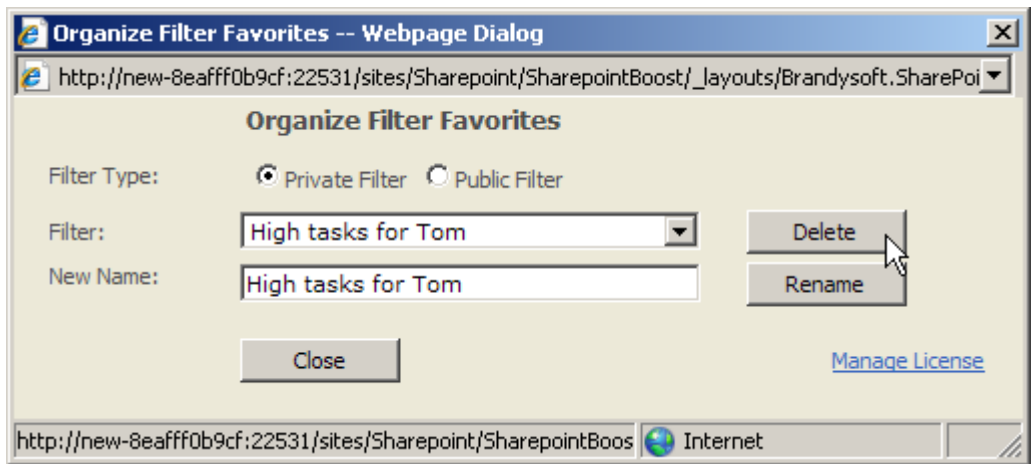

Delete\_Filter.jpg (Delete filter)

## **Third, Rename Filtered View**

In Organize Filter Favorites webpage dialog, you can rename the filtered view's name. Select a filter name in the Filter Drop-Down list and input a new name in the New Name single line text, then click the "Rename" button.

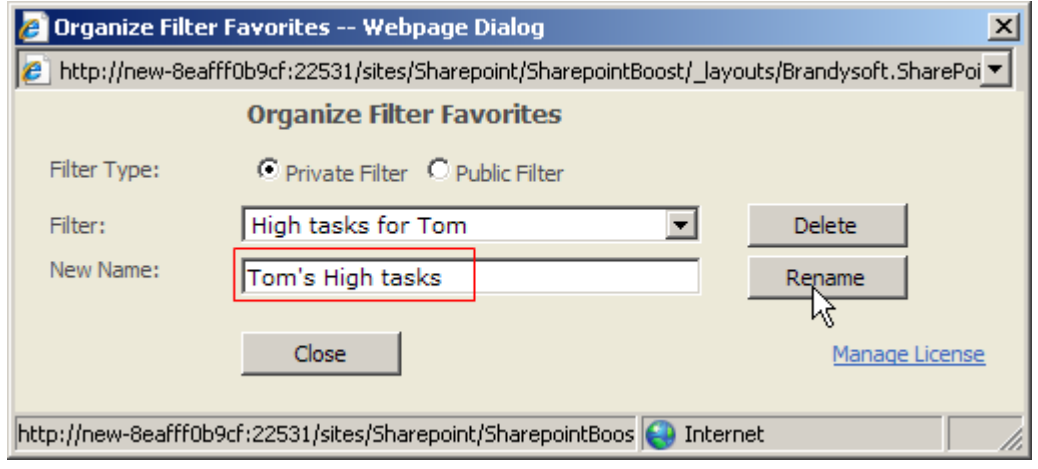

Rename\_Filter.jpg (Rename filter)

Then the name of the filtered view will be changed.

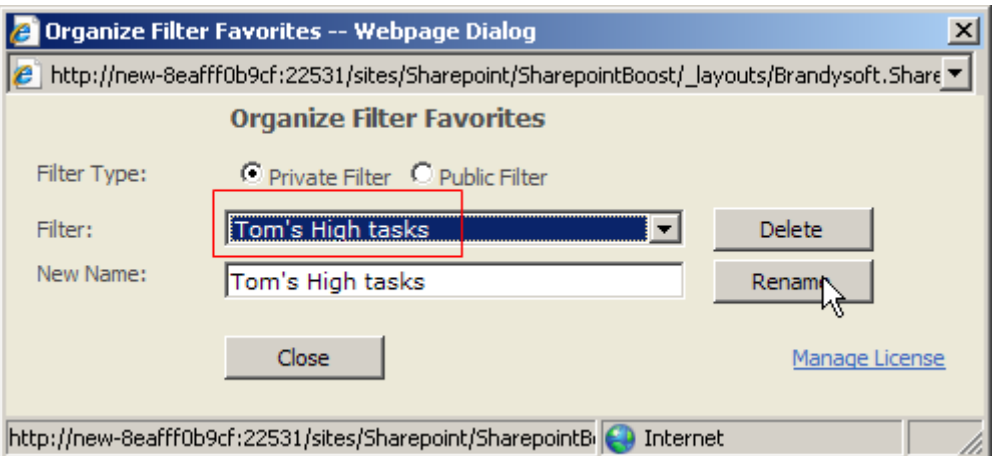

Name\_Changed.jpg(Name Changed)